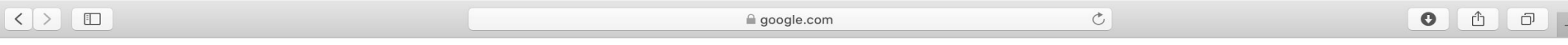

About Store

555 Gmail Images

**Sign in** 

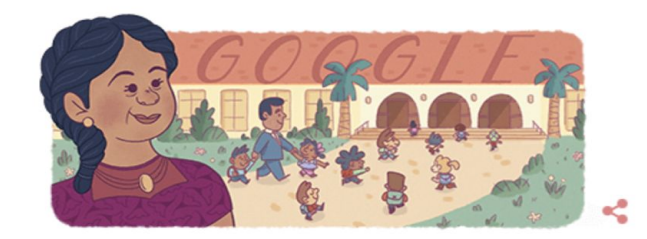

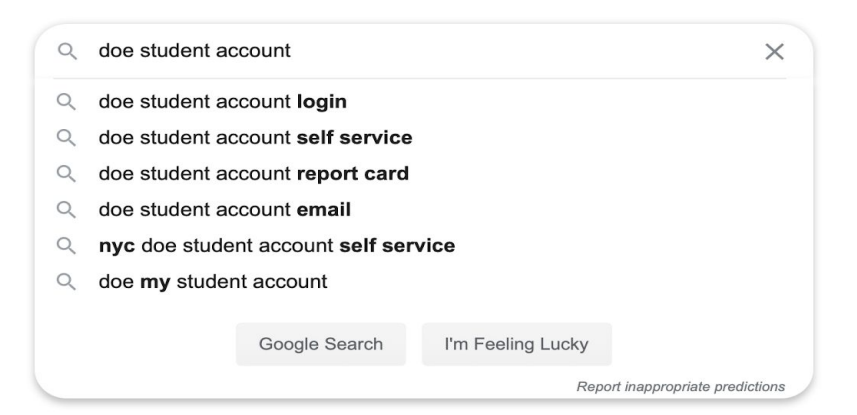

# Go to Google and search for "doe student account"

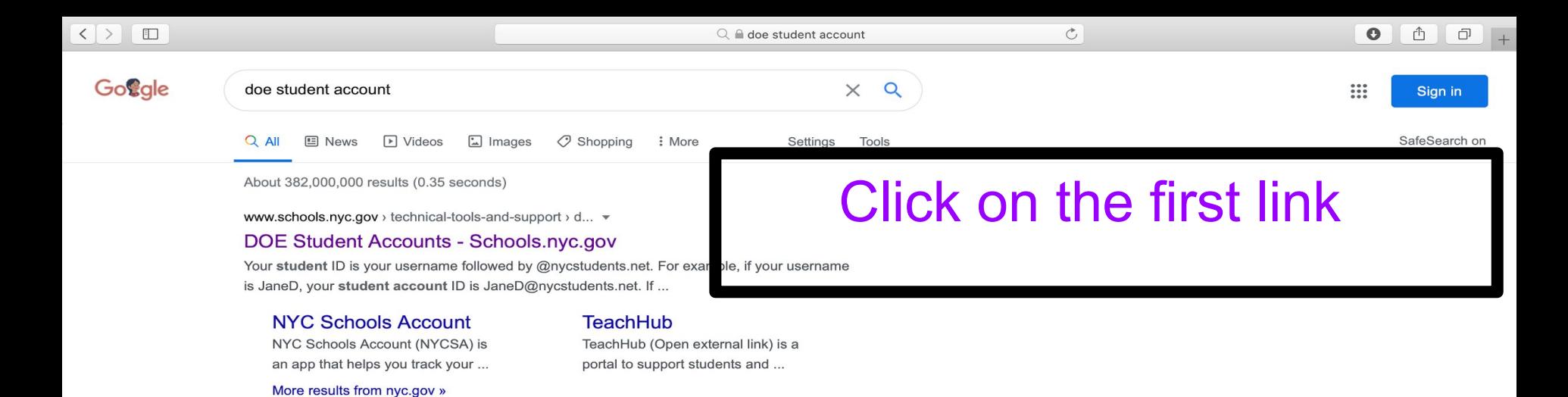

 $idm.nycenet.edu \rightarrow students \rightarrow start$ 

www.schools.nyc.gov > track-your-child-s-education  $\ast$ NYC Schools Account - Schools.nyc.gov

TeachHub · Technical Support for Families · Hello · Free Meals ...

#### Find User Name and Reset Password - Student Account Self...

Sep 4, 2019 - Related pages : NYC Schools Account. Quick Links. DOE Student Accounts

Find your user name and reset your password using student OSIS number and date of birth. ... NYC Department of Education. Student Account Self Service ...

mystudent.nyc  $\sim$ 

### MyStudent.NYC

No information is available for this page. Learn why

#### Videos

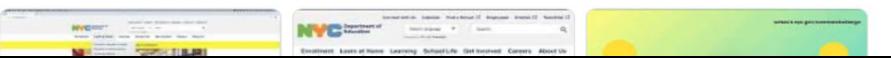

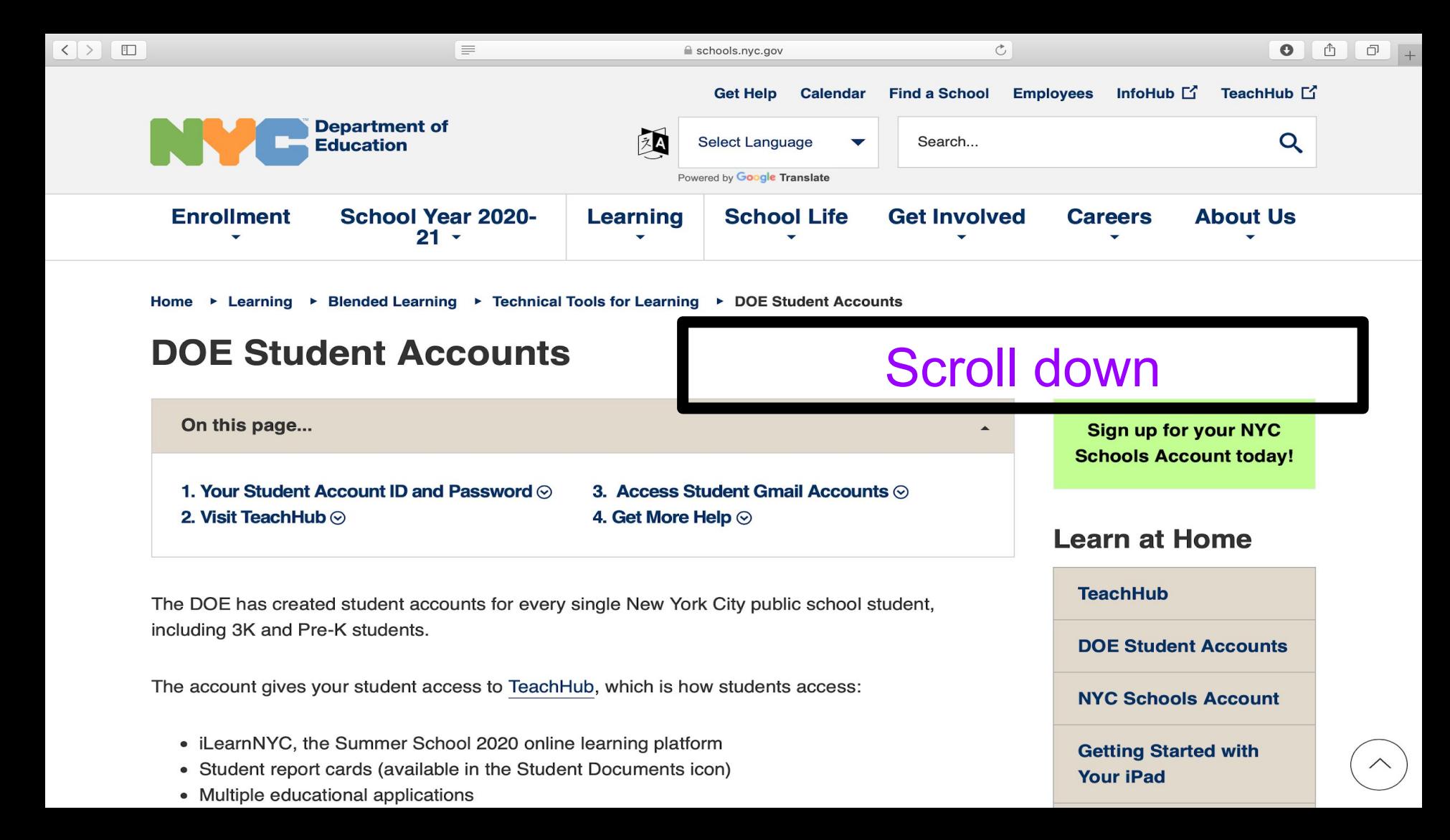

# **Click on "Student Account" Self-Service"**

schools.nyc.gov

 $\equiv$ 

### **Your Student Account ID and Password**

To retrieve your account ID and password:

- 1. Go to Student Account Self Service [4]
- 2. Enter your 9-digit Student ID (OSIS) number. (You can find your Student ID number on a report card, your student ID card, or in your NYCSA account.)
- 3. Enter your birthday.
- 4. Click Continue.

 $\langle \rangle$  D

- 5. If the information you enter matches your student record, your username will be displayed.
- 6. Your student ID is your username followed by @nycstudents.net. For example, if your username is JaneD, your student account ID is JaneD@nycstudents.net.
- 7. If you haven't already set up a password, you will be asked to set one up.
- 8. Pick a password that only you will know.
- 9. Re-enter your password.
- 10. Click Update Password.

 $\bullet$   $\circ$   $\circ$   $\circ$   $\circ$ 

**DOE Student Accounts** 

**TeachHub** 

 $\mathfrak{C}$ 

**NYC Schools Account** 

**Getting Started with Your iPad** 

**Getting Started in Google Classroom** 

**Getting Started in Microsoft Teams** 

**Getting Started with** Zoom

**iPad Requests** 

**Technical Support for Families** 

**Translated Support for Remote Learning** 

### **Microsoft Software**

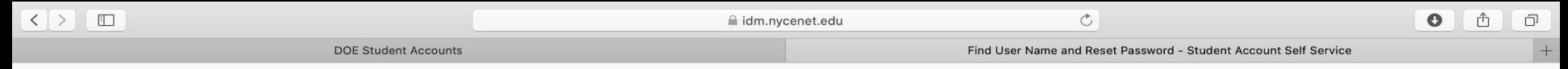

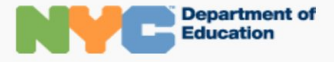

### **Student Account Self Service**

### **Find Your User Name and Reset Password**

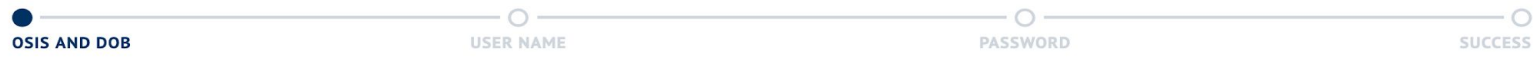

### **OSIS Number and Date of Birth**

Please provide the following student information to get your user name and/or reset your password.

#### Enter your 9-digit Student ID (OSIS) number. (You can find your Student ID

number on a report card, your student ID card, or in your NYCSA account.)

555551234

#### **Date of Birth**

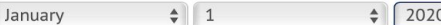

**Continue** 

## Write your child's OSIS number and date of birth

 $\triangleq$ 

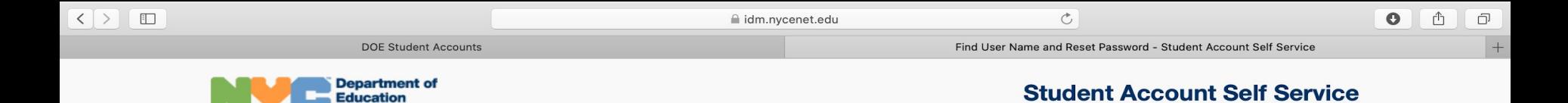

### **Find Your User Name and Reset Password**

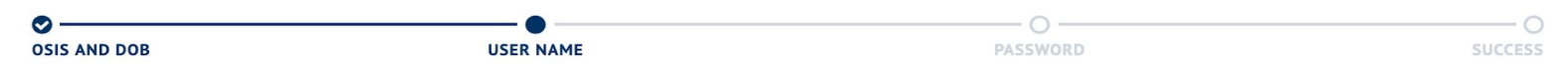

**Your User Name** 

This is your username to gain access to many NYC DOE resources. (Please write this down, as it can't be changed.)

## The username will appear here

It is also your NYCDOE Gmail address, **email** enycstudents.net

**Continue** 

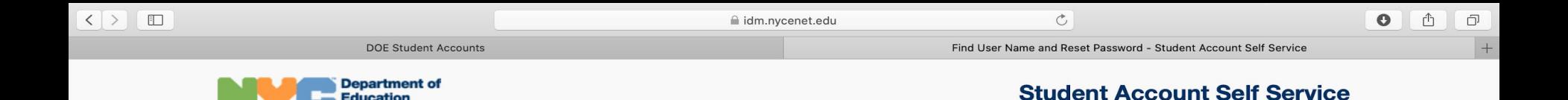

### **Find Your User Name and Reset Password**

**Education** 

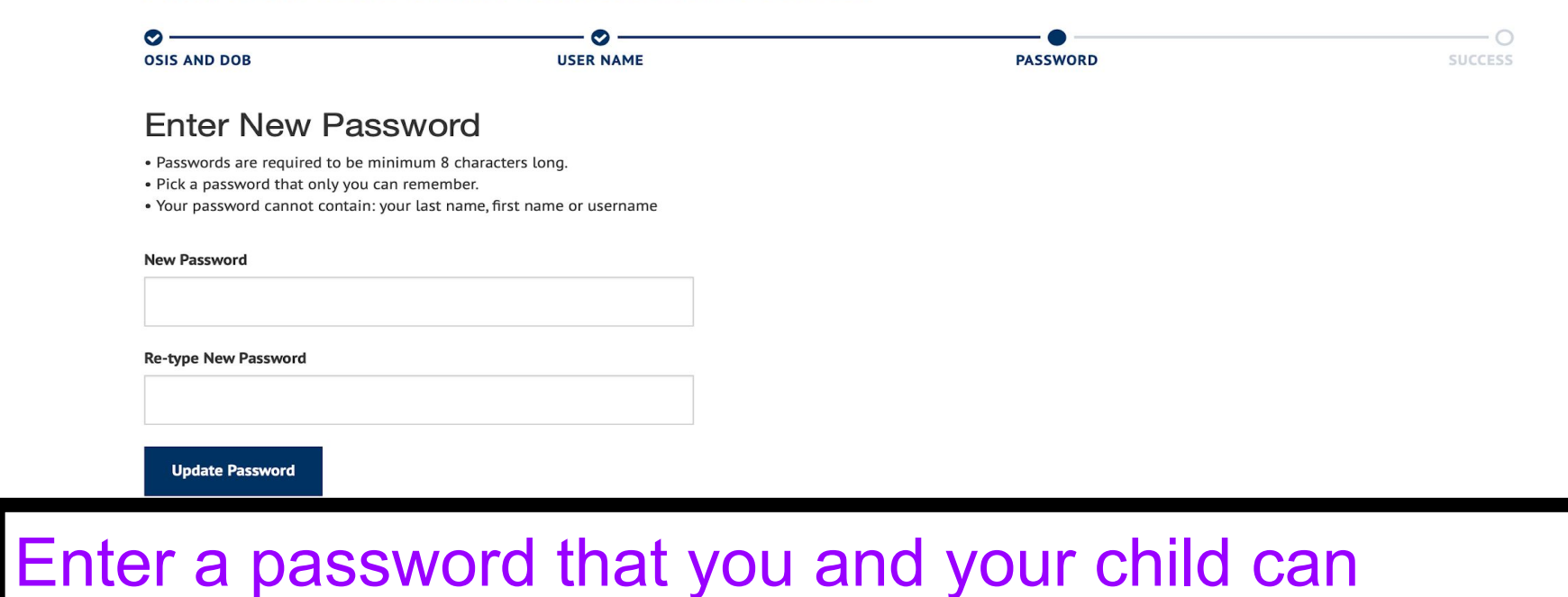

# remember

© 2020 The New York City Department of Education

Ò

 $\bullet$  <sup> $\bullet$ </sup>

 $\Box$ 

 $\overline{+}$ 

# Sign in with a new email BearNOT INCLUDE

## @ nycstudents.netsign In

**DOE Student Accounts** 

User name / Email

Password

**Sign In** 

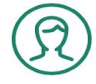

#### **DOE Employees**

Your User name is your DOE email without @schools.nyc.gov.

Forgot or need to change your password?

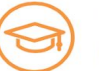

#### **Students**

Find your User name/Reset your Password

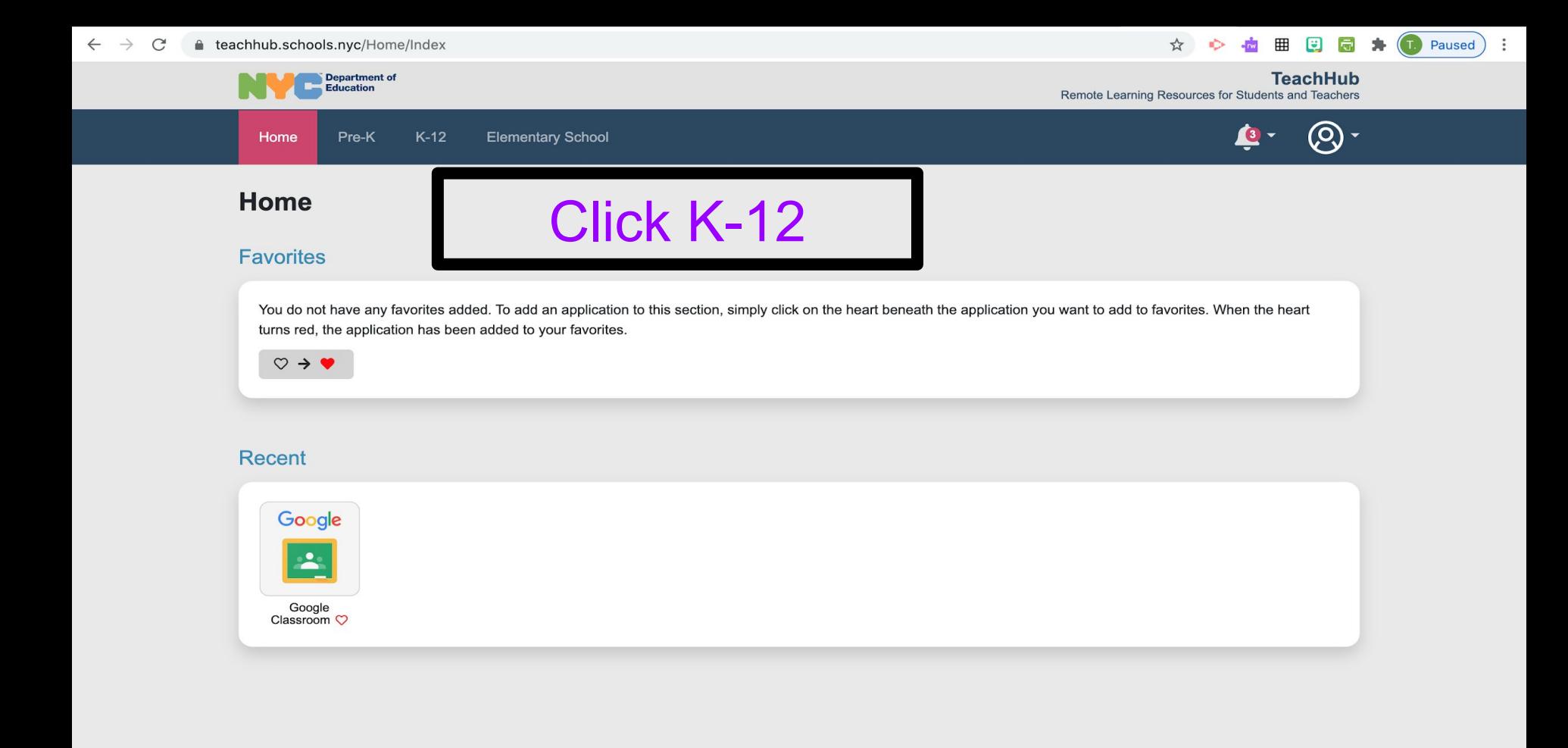

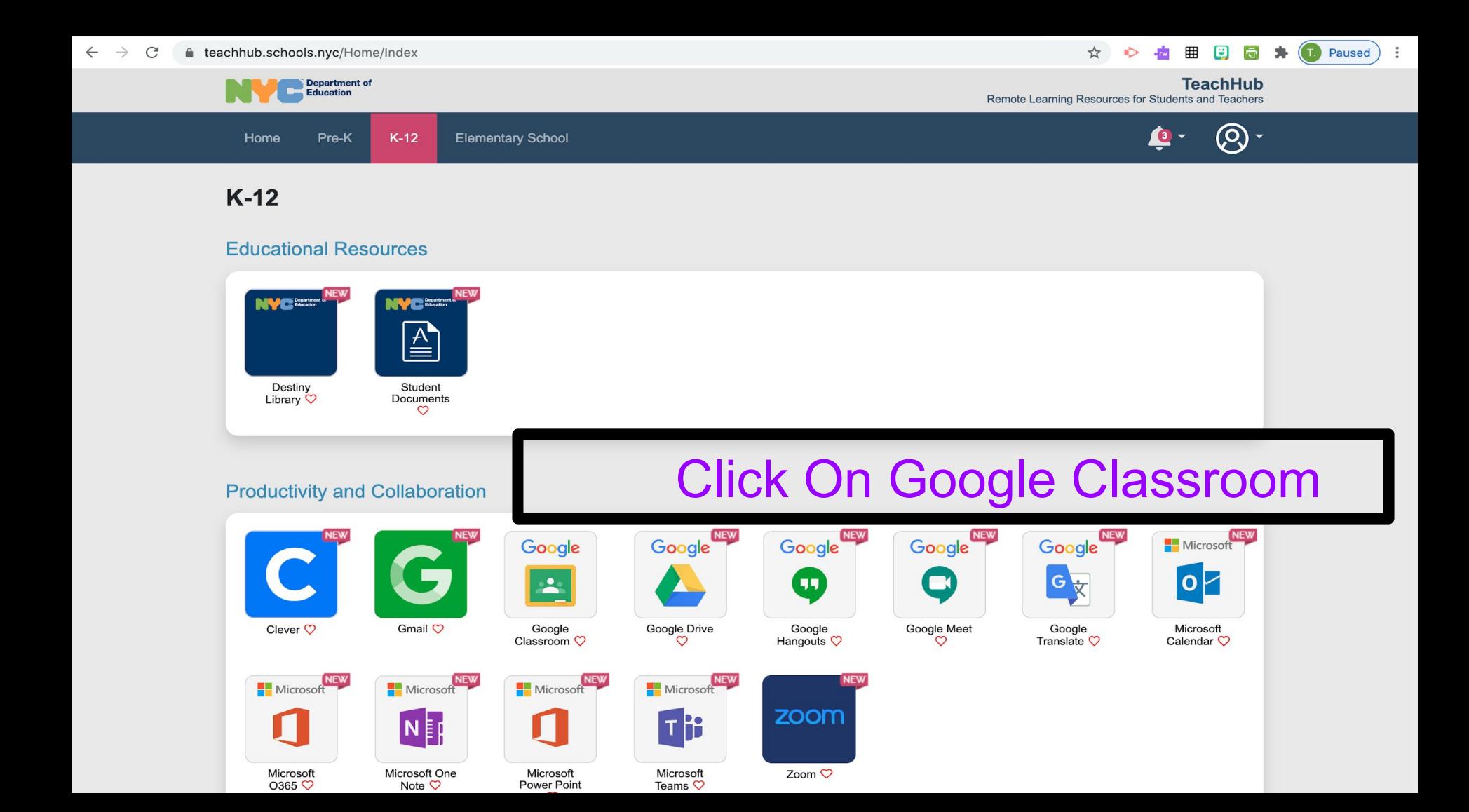

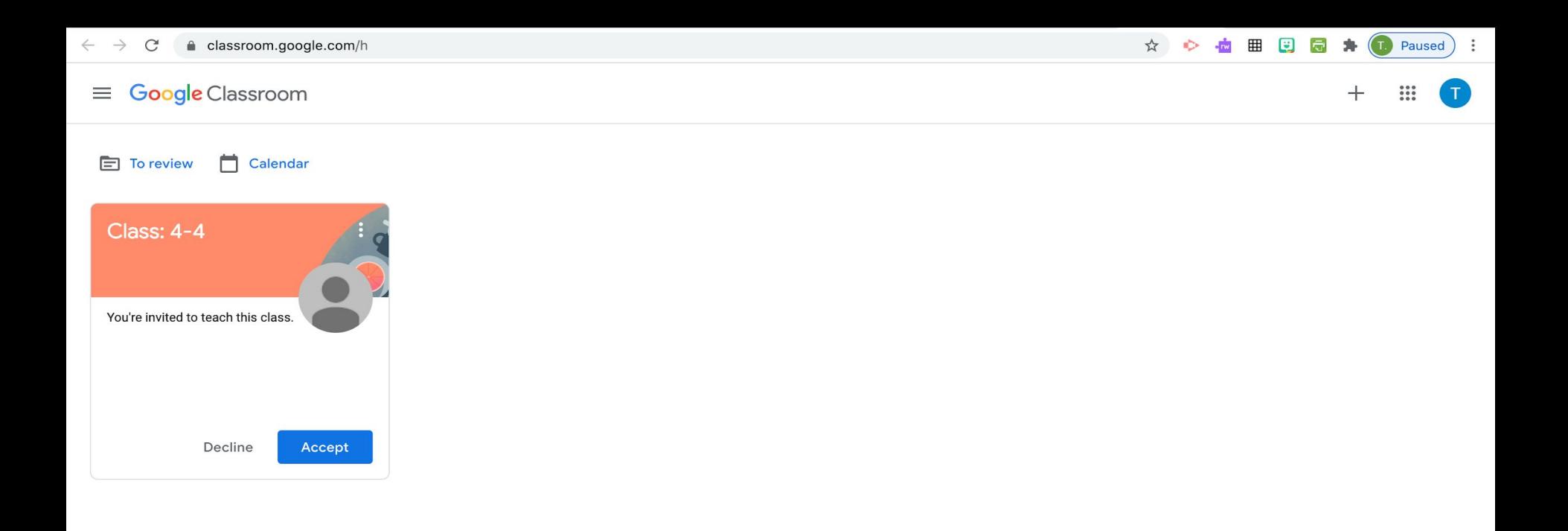

# Click "Accept"

## Add a new account to the Google Classroom app

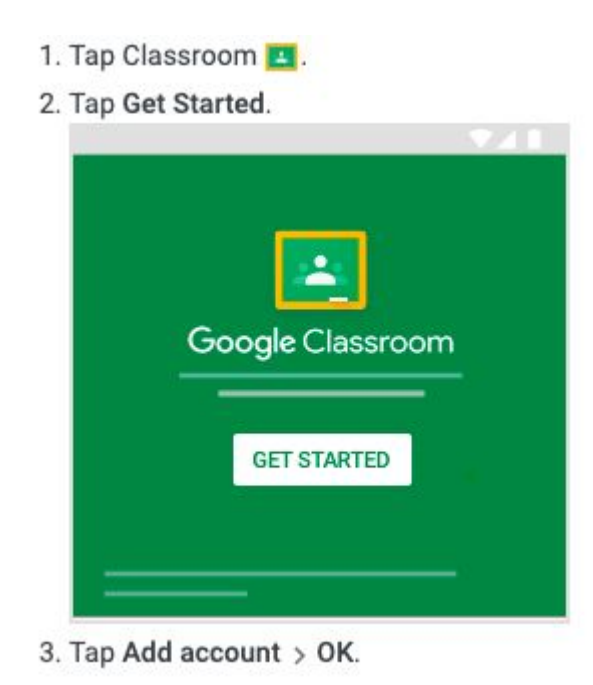

## Unenroll last year's classrooms

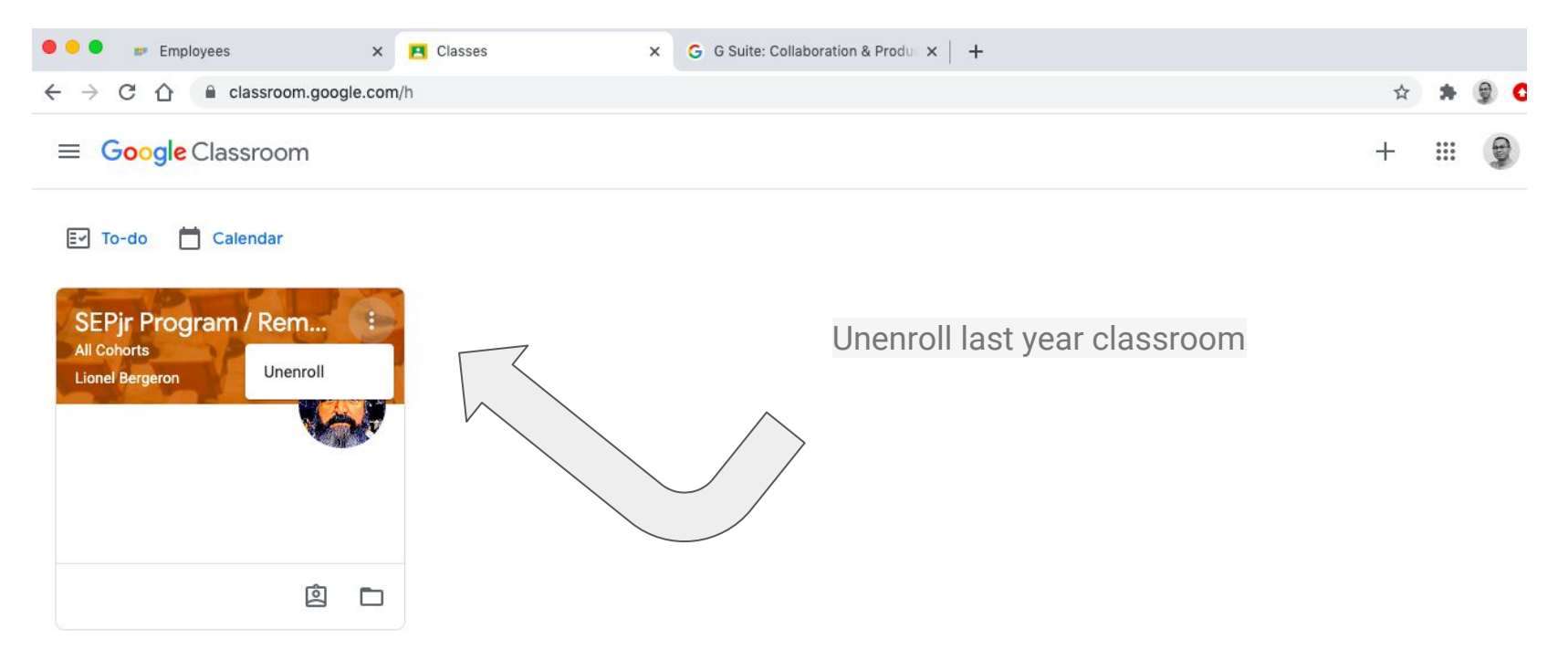

### Add another account  $\frac{1}{2}$ **Click the icon in the upper**  Lite **right corner, select** stony0219@gmail.com Manage your Google Account  $2+$ Add another account **Add another account.**Sign out Privacy Policy · Terms of Service

om&continue=https://classroom.google.com/

## Enter the account ID issued by the DOE

**Make sure to use the one with**

**@ nycstudents.net.**

**Also check if there are no missing characters in the email address.**

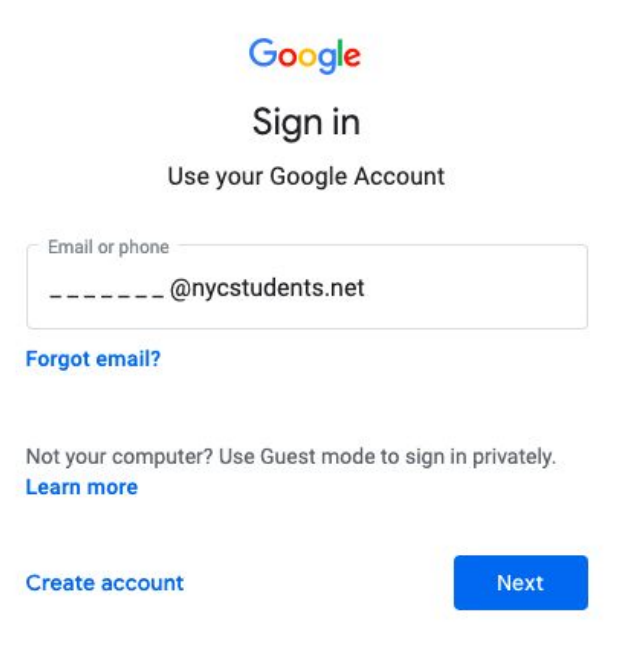

## When prompted, choose G Suite Account

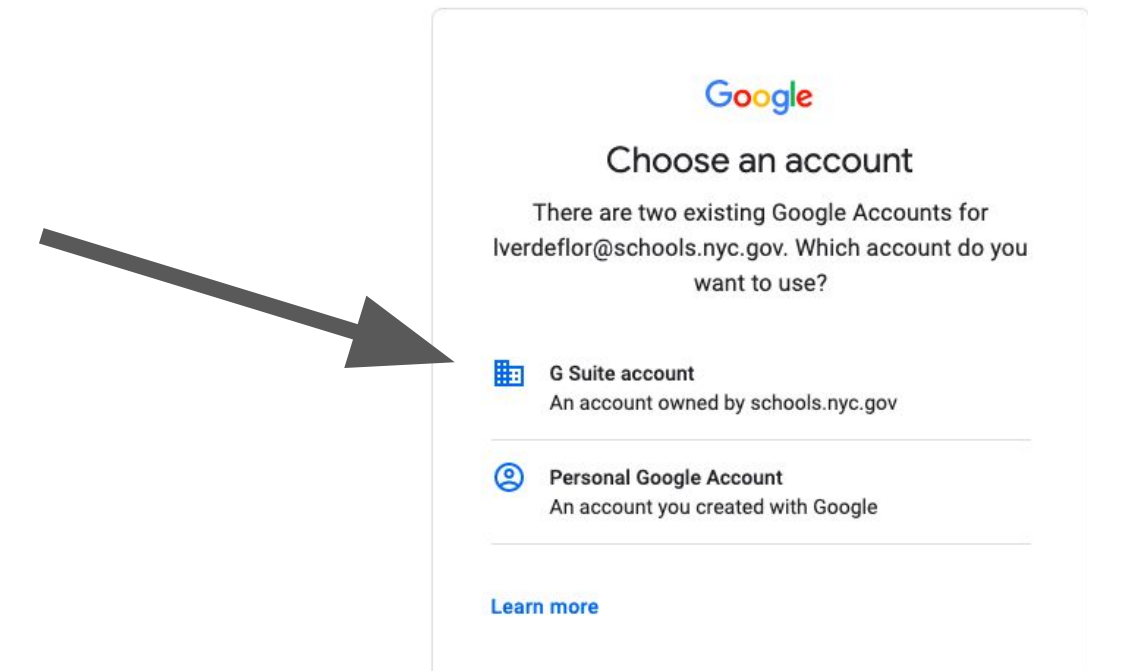

## Click to add title

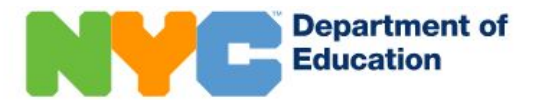

### **Sign In**

User name / Email

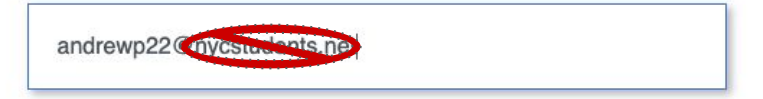

Password

You will be asked to log in once more. You will only enter the username WITHOUT the

@ nycstudents.net

Then enter your password.

**Sign In**